COPYRIGHT © Hangzhou EZVIZ Software Co., Ltd.. ALL RIGHTS RESERVED.

Any and all information, including, among others, wordings, pictures, graphs are the properties of Hangzhou EZVIZ Software Co., Ltd. (hereinafter referred to as "EZVIZ"). This user manual (hereinafter referred to as "the Manual") cannot be reproduced, changed, translated, or distributed, partially or wholly, by any means, without the prior written permission of EZVIZ. Unless otherwise stipulated, EZVIZ does not make any warranties, guarantees or representations, express or implied, regarding to the Manual.

#### **About this Manual**

The Manual includes instructions for using and managing the product. Pictures, charts, images and all other information hereinafter are for description and explanation only. The information contained in the Manual is subject to change, without notice, due to firmware updates or other reasons. Please find the latest version in the  $EZVIZ^{\omega}$  website (http://www.ezvizlife.com).

#### **Revision Record**

New release – January, 2019

**Trademarks Acknowledgement**

EZVIZ ™, < 4 M ™, and other EZVIZ's trademarks and logos are the properties of EZVIZ in various jurisdictions. Other trademarks and logos mentioned below are the properties of their respective owners.

#### **Legal Disclaimer**

TO THE MAXIMUM EXTENT PERMITTED BY APPLICABLE LAW, THE PRODUCT DESCRIBED, WITH ITS HARDWARE, SOFTWARE AND FIRMWARE, IS PROVIDED "AS IS", WITH ALL FAULTS AND ERRORS, AND EZVIZ MAKES NO WARRANTIES, EXPRESS OR IMPLIED, INCLUDING WITHOUT LIMITATION, MERCHANTABILITY, SATISFACTORY QUALITY, FITNESS FOR A PARTICULAR PURPOSE, AND NON-INFRINGEMENT OF THIRD PARTY. IN NO EVENT WILL EZVIZ, ITS DIRECTORS, OFFICERS, EMPLOYEES, OR AGENTS BE LIABLE TO YOU FOR ANY SPECIAL, CONSEQUENTIAL, INCIDENTAL, OR INDIRECT DAMAGES, INCLUDING, AMONG OTHERS, DAMAGES FOR LOSS OF BUSINESS PROFITS, BUSINESS INTERRUPTION, OR LOSS OF DATA OR DOCUMENTATION, IN CONNECTION WITH THE USE OF THIS PRODUCT, EVEN IF EZVIZ HAS BEEN ADVISED OF THE POSSIBILITY OF SUCH **DAMAGES** 

TO THE MAXIMUM EXTENT PERMITTED BY APPLICABLE LAW, IN NO EVENT SHALL EZVIZ'S TOTAL LIABILITY FOR ALL DAMAGES EXCEED THE ORIGINAL PURCHASE

PRICE OF THE PRODUCT.

EZVIZ DOES NOT UNDERTAKE ANY LIABILITY FOR PERSONAL INJURY OR PROPERTY DAMAGE AS THE RESULT OF PRODUCT INTERRUPTION OR SERVICE TERMINATION CAUSED BY: A) IMPROPER INSTALLATION OR USAGE OTHER THAN AS REQUESTED; B) THE PROTECTION OF NATIONAL OR PUBLIC INTERESTS; C) FORCE MAJEURE: D) YOURSELE OR THE THIRD PARTY INCLUDING WITHOUT LIMITATION, USING ANY THIRD PARTY'S PRODUCTS, SOFTWARE, APPLICATIONS, AND AMONG OTHERS. REGARDING TO THE PRODUCT WITH INTERNET ACCESS, THE USE OF PRODUCT SHALL BE WHOLLY AT YOUR OWN RISKS. EZVIZ SHALL NOT TAKE ANY RESPONSIBILITES FOR ABNORMAL OPERATION, PRIVACY LEAKAGE OR OTHER DAMAGES RESULTING FROM CYBER ATTACK, HACKER ATTACK, VIRUS INSPECTION, OR OTHER INTERNET SECURITY RISKS; HOWEVER, EZVIZ WILL PROVIDE TIMELY TECHNICAL SUPPORT IF REQUIRED.SURVEILLANCE LAWS AND DATA PROTECTION LAWS VARY BY JURISDICTION. PLEASE CHECK ALL RELEVANT LAWS IN YOUR JURISDICTION BEFORE USING THIS PRODUCT IN ORDER TO ENSURE THAT YOUR USE CONFORMS TO THE APPLICABLE LAW. EZVIZ SHALL NOT BE LIABLE IN THE EVENT THAT THIS PRODUCT IS USED WITH ILLEGITIMATE **PURPOSES** 

IN THE EVENT OF ANY CONFLICTS BETWEEN THE ABOVE AND THE APPLICABLE LAW, THE LATTER PREVAILS.

## **Комплектация**

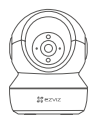

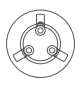

Камера Основание

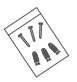

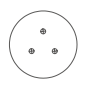

Шаблон для сверления отверстий Кабель питания

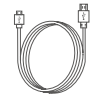

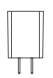

Набор шурупов

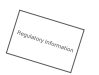

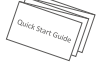

Адаптер питания

Нормативно-правовая информация

Руководство по быстрой настройке

## **Основные сведения**

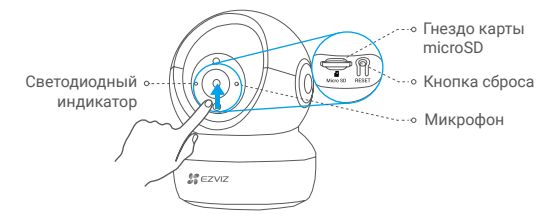

#### Наименование Описание

Светодиодный индикатор

- Постоянно светится красным: идет включение камеры.
- Медленно мигает красным: сбой подключения к сети Wi-Fi.
- Быстро мигает красным: ошибка камеры (например, ошибка карты microSD).
- Быстро мигает синим: камера готова для подключения к сети Wi-Fi.
- Медленно мигает синим: камера работает в нормальном режиме.

Перед использованием карты инициализируйте ее в приложении EZVIZ.

Карта microSD (продается отдельно)

Кнопка сброса Нажмите и удерживайте 5 сек. для перезагрузки и установки всех параметров по умолчанию.

Микрофон Служит в качестве аудиовхода.

Динамик Служит в качестве аудиовыхода.

2

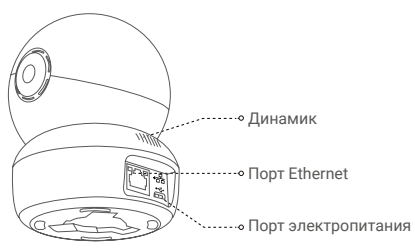

# **Настройка**

### **1 Включение питания**

Подключите кабель питания к камере, а затем вставьте адаптер питания в розетку электросети, как показано на рисунке ниже.

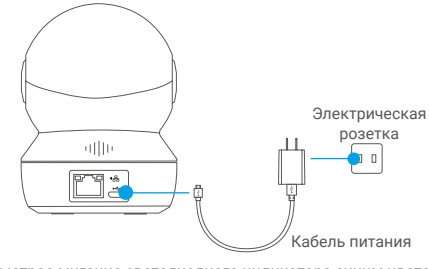

Быстрое мигание светодиодного индикатора синим цветом означает, что камера включена и готова к настройке Wi-Fi.

## **2 Настройка камеры**

#### 1. Создание аккаунта пользователя

- Подключите мобильный телефон к сети Wi-Fi, работающей на частоте 2,4 ГГц.
- Выполните поиск приложения EZVIZ в App Store или Google Play<sup>(TM)</sup>.
- Загрузите и установите приложение EZVIZ.
- Запустите приложение.
- Создайте и зарегистрируйте аккаунт пользователя EZVIZ с помощью мастера установки.

### 2. Добавление камеры в систему EZVIZ

- В приложении EZVIZ войдите в учетную запись.
- На главном экране нажмите «+ » в правом верхнем углу, чтобы перейти к сканированию QR-кода.

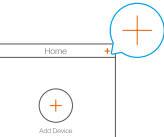

-Отсканируйте QR-код на нижней панели камеры.

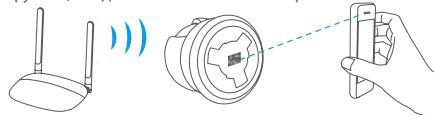

- Чтобы завершить настройку Wi-Fi, следуйте указаниям в приложении EZVIZ.

Удерживайте кнопку сброса в течение 5 сек., если:

- не удается подключить камеру к сети Wi-Fi;
- вы хотите выбрать другую сеть Wi-Fi.

# **Установка (дополнительно)**

### **1 Установка карты microSD (дополнительно)**

- 1. Прокрутите сферу вверх, пока не увидите гнездо для карты.
- 2. Вставьте карту microSD (продается отдельно) в гнездо, как показано на рисунке ниже.

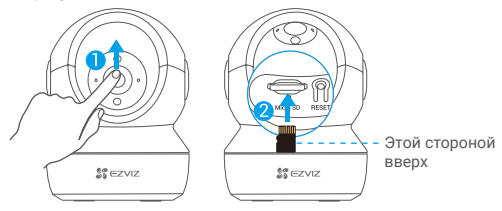

После установки карты microSD и перед использованием необходимо инициализировать карту в приложении EZVIZ.

- 3. Проверьте состояние карты SD в приложении EZVIZ, нажав **Storage Status (Состояние запоминающего устройства)** в окне настройки устройств.
- 4. Если состояние карты памяти отображается как **Uninitialized (Не инициализировано)**, нажмите соответствующий значок, чтобы инициализировать ее.
	- После этого состояние карты изменится на **Normal (Нормальное)**. Теперь ее можно использовать для хранения видеозаписей и фотографий.

## **2 Установка основания**

Камеру можно установить на горизонтальной поверхности либо прикрепить к потолку. Рассмотрим монтаж на потолке в качестве примера.

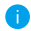

- Перед установкой убедитесь, что потолок достаточно прочный и может выдержать вес, в три раза превышающий вес камеры.
- Старайтесь не устанавливать камеру в местах, где ее объектив будет находиться под длительным воздействием прямых солнечных лучей.
- Поместите шаблон для сверления отверстий на выбранную для установки камеры поверхность.
- -(Только для бетонной стены/потолка Просверлите крепежные отверстия по шаблону и вставьте три дюбеля.
- Прикрепите основание камеры в соответствии с шаблоном, используя три металлических шурупа.

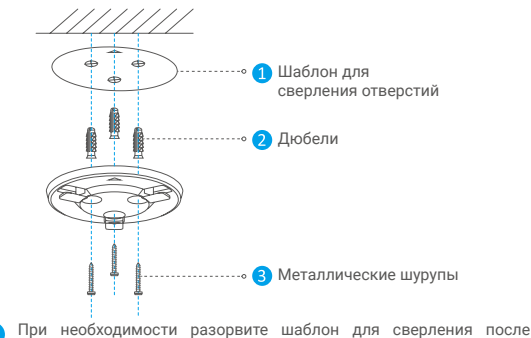

установки основания.

## **3 Установка камеры**

Поместите камеру на основание и поворачивайте по часовой стрелке, пока она не будет надежно зафиксирована.

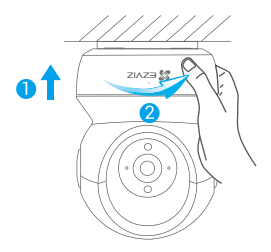

- После установки камеры запустите приложение EZVIZ и переверните изображение с камеры.
- Для получения подробной информации посетите веб-сайт *www.ezvizlife.com*.